# **Precision 3630 Tower**

Handbuch zu Setup und technischen Daten

**Vorschriftenmodell: D24M Vorschriftentyp: D24M003 April 2022 Rev. A03**

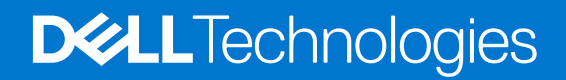

### Anmerkungen, Vorsichtshinweise und Warnungen

**ANMERKUNG:** HINWEIS enthält wichtige Informationen, mit denen Sie Ihr Produkt besser nutzen können.

**VORSICHT: ACHTUNG deutet auf mögliche Schäden an der Hardware oder auf den Verlust von Daten hin und zeigt, wie Sie das Problem vermeiden können.**

**WARNUNG: WARNUNG weist auf ein potenzielles Risiko für Sachschäden, Verletzungen oder den Tod hin.** 

© 2022 Dell Inc. oder ihre Tochtergesellschaften. Alle Rechte vorbehalten. Dell, EMC und andere Marken sind Marken von Dell Inc. oder entsprechenden Tochtergesellschaften. Andere Marken können Marken ihrer jeweiligen Inhaber sein.

# Inhaltsverzeichnis

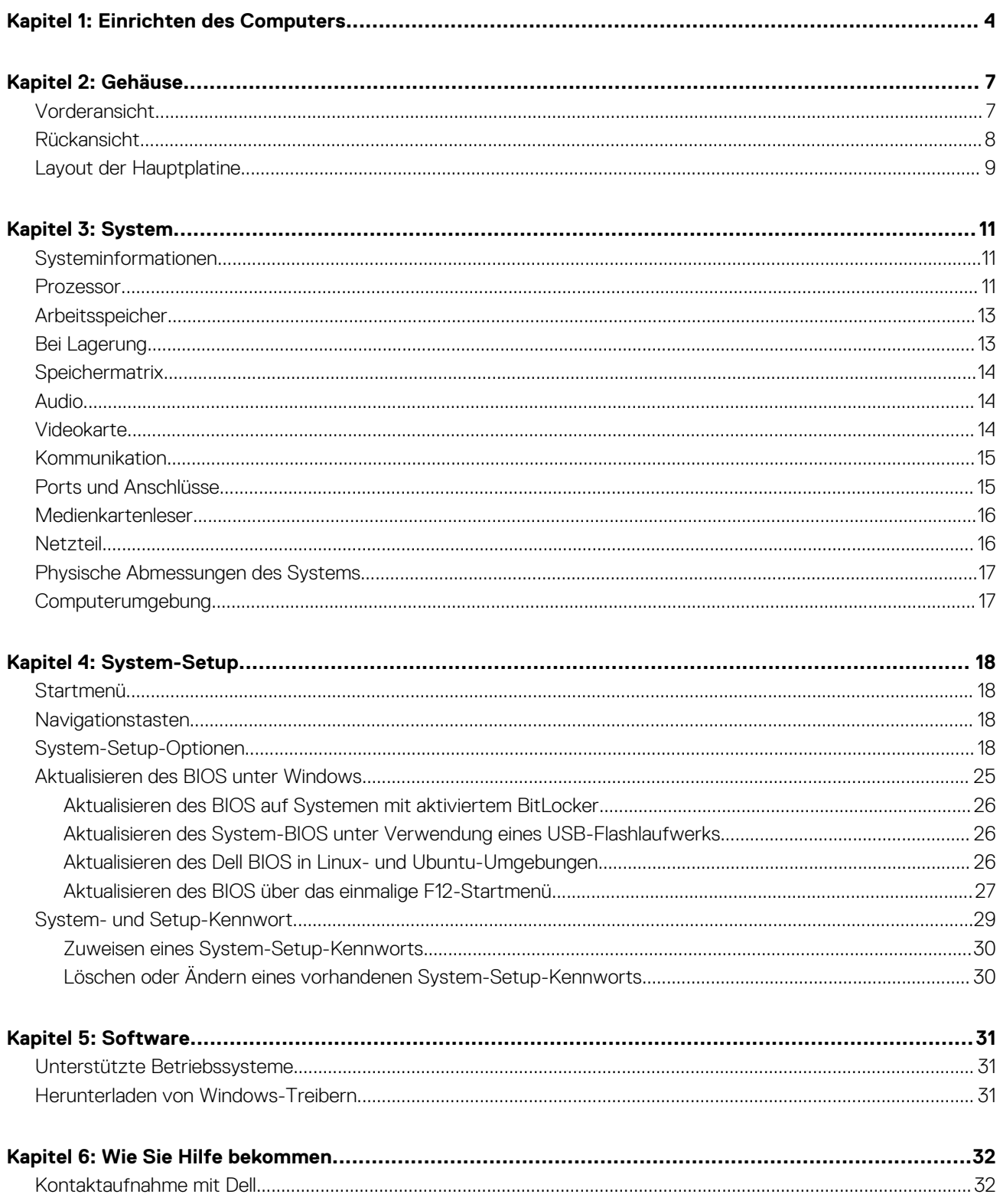

# **Einrichten des Computers**

<span id="page-3-0"></span>1. Schließen Sie die Tastatur und die Maus an.

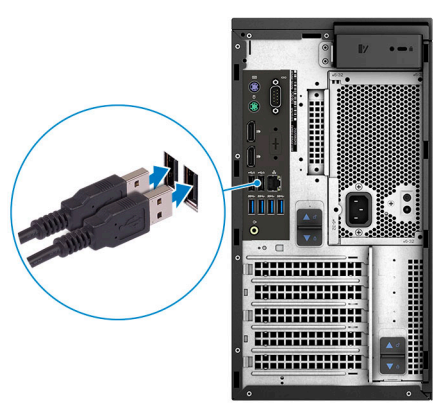

2. Verbinden Sie den Computer über Kabel mit dem Netzwerk oder stellen Sie eine Verbindung mit einem Wireless-Netzwerk her. **ANMERKUNG:** Die Wireless-Netzwerkkarte ist optional und muss separat erworben werden.

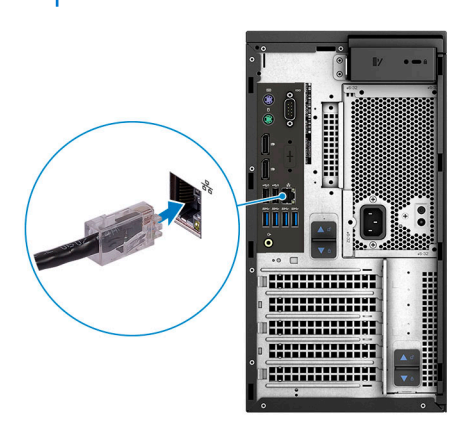

3. Schließen Sie den Bildschirm an.

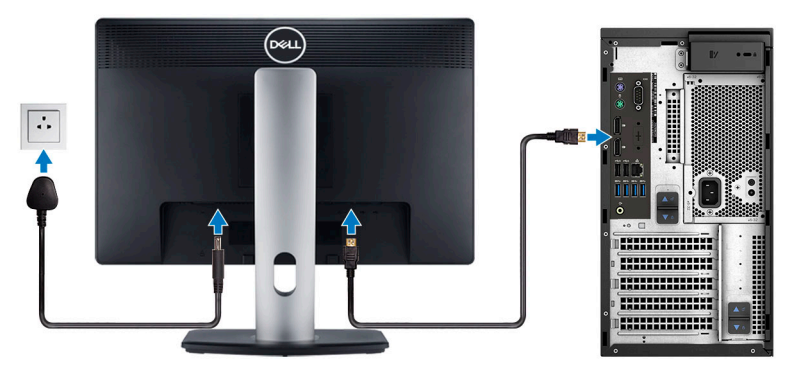

**ANMERKUNG:** Wenn Sie Ihren Computer mit einer separaten Grafikkarte bestellt haben, sind der HDMI-Anschluss und die Bildschirmanschlüsse auf der Rückseite Ihres Computers abgedeckt. Schließen Sie den Bildschirm an die separate Grafikkarte an.

4. Schließen Sie das Stromkabel an.

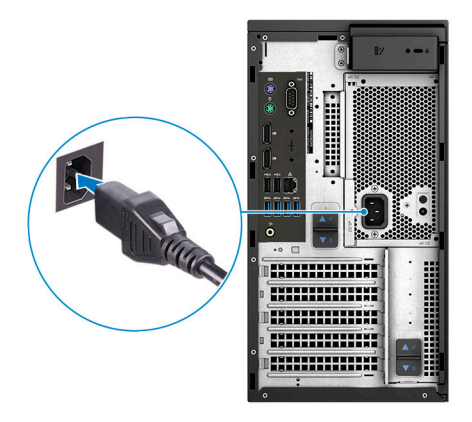

5. Drücken des Betriebsschalters.

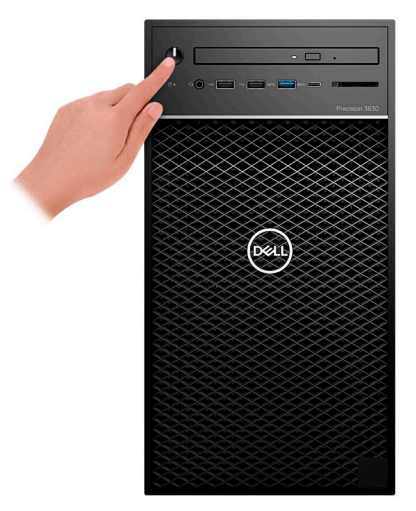

- 6. Befolgen Sie die Anweisungen auf dem Bildschirm, um das Windows-Setup abzuschließen:
	- a. Mit einem Netzwerk verbinden.

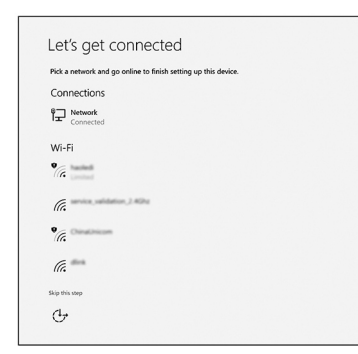

b. Bei Ihrem Microsoft-Konto anmelden oder ein neues Konto erstellen.

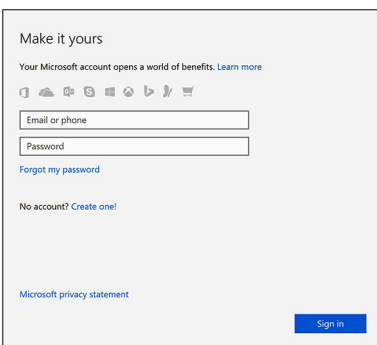

7. Suchen Sie Dell Apps.

### **Tabelle 1. Dell Apps ausfindig machen**

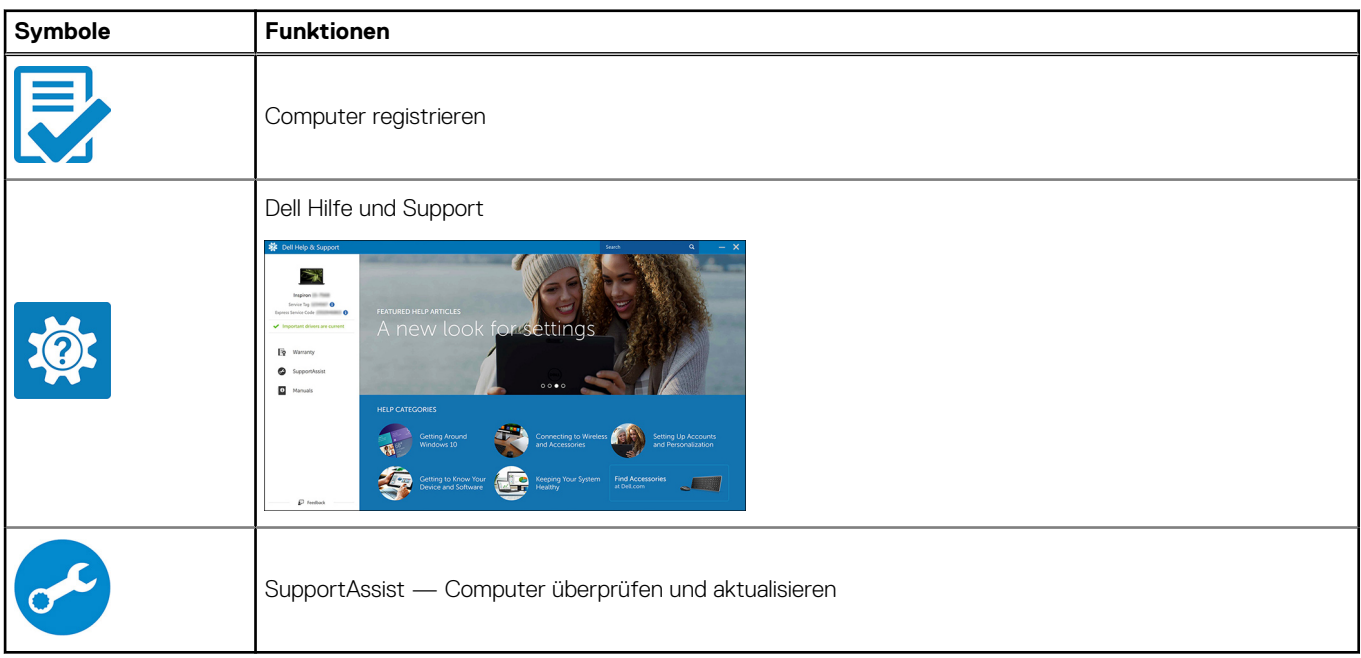

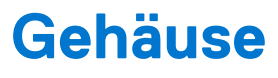

<span id="page-6-0"></span>Dieses Kapitel zeigt die unterschiedlichen Gehäuseansichten zusammen mit den Ports und Steckern und erklärt die FN-Tastenkombinationen.

## **Vorderansicht**

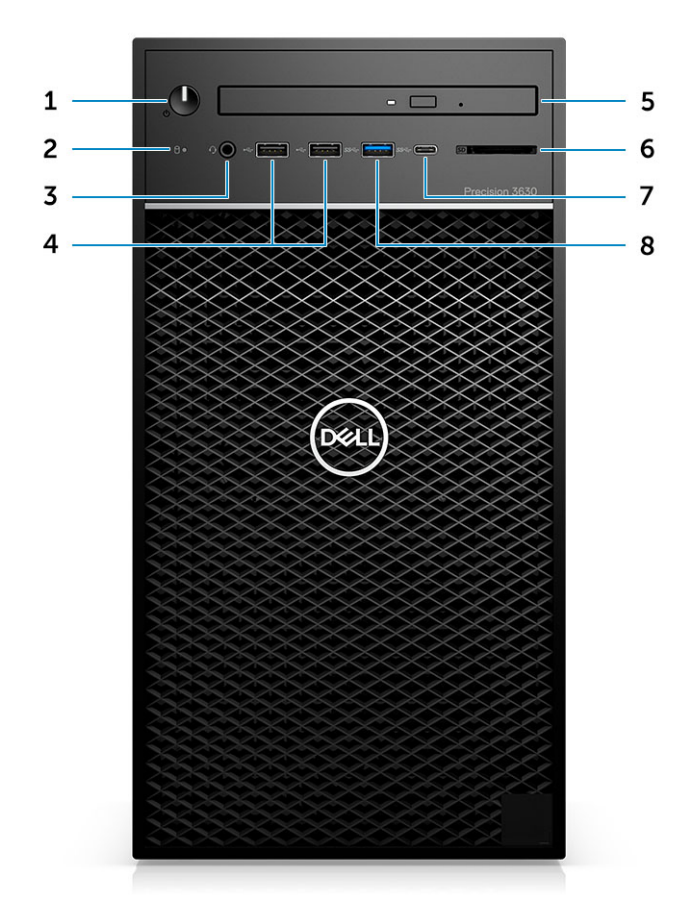

- 1. Betriebsschalter/Diagnoseanzeige 2. Festplatten-Aktivitätsanzeige
- 3. 3,5-mm-Stereo-Headset/Mikrofon-Kombination 4. USB 2.0-Ports (Typ A)
- 5. Optisches Laufwerk/CAC-Lesegerät (optional) 6. Medienkartenlesegerät (optional)
- 7. USB 3.1 Typ-C-Anschluss 8. USB 3.0-Port (Typ A)
- 
- 
- -

### <span id="page-7-0"></span>**Rückansicht**

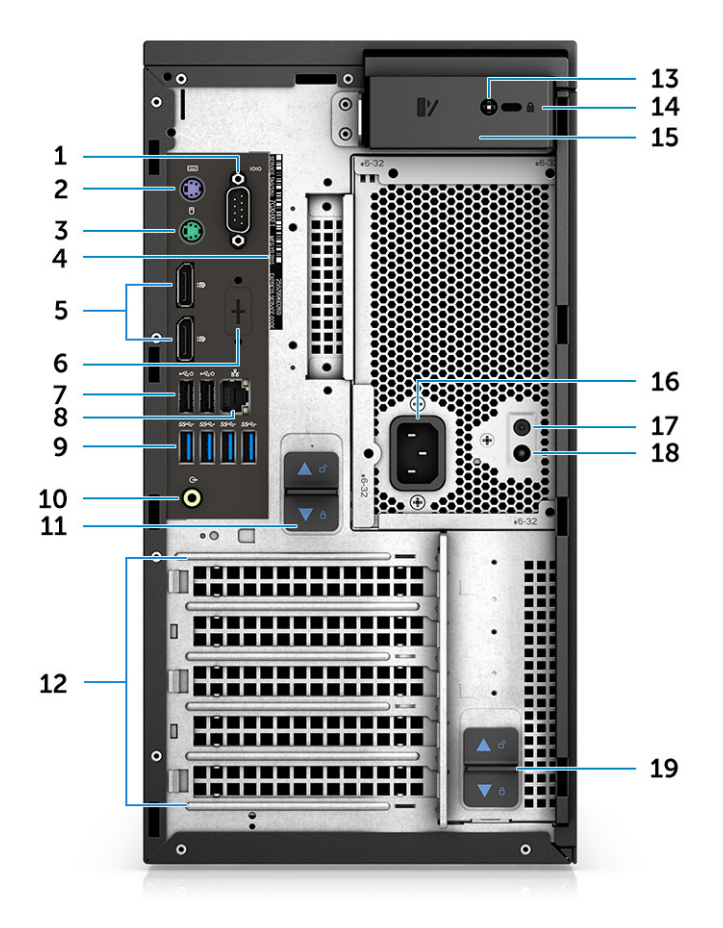

- 1. Serielle Schnittstelle 2. PS2-Port (Tastatur)
- 
- 
- 
- 9. 4 x USB 3.1 Gen1-Ports 10. Audioausgang
- 11. Netzteil-Scharnier-Freigabevorrichtung 12. Erweiterungskartensteckplätze
- 
- 15. Freigaberiegel der Abdeckung 16. Netzanschluss-Port
- 17. Taste für integrierten Selbsttest (Built-In Self-Test, BIST) für Netzteile
- 19. Netzteil-Scharnier-Freigabevorrichtung
- 
- 3. PS2-Port (Maus) 4. Service-Tag-Etikett
- 5. DisplayPort x 2 6. Platzhalter für optionale VGA-, DP-, HDMI-, Typ-C-**Tochterplatinen**
- 7. Zwei USB 2.0-Ports (Typ A, mit SmartPower) 8. RJ45-Netzwerkanschluss (Geschwindigkeit bis zu 1.000 Mbit/s)
	-
	-
- 13. Sicherheitsschraube der Seitenabdeckung 14. Vorrichtung für Kensington-Sicherheitsschloss/Vorhängeschloss
	-
	- 18. LED für integrierten Selbsttest (Built in Self Test, BIST) für Netzteile

## <span id="page-8-0"></span>**Layout der Hauptplatine**

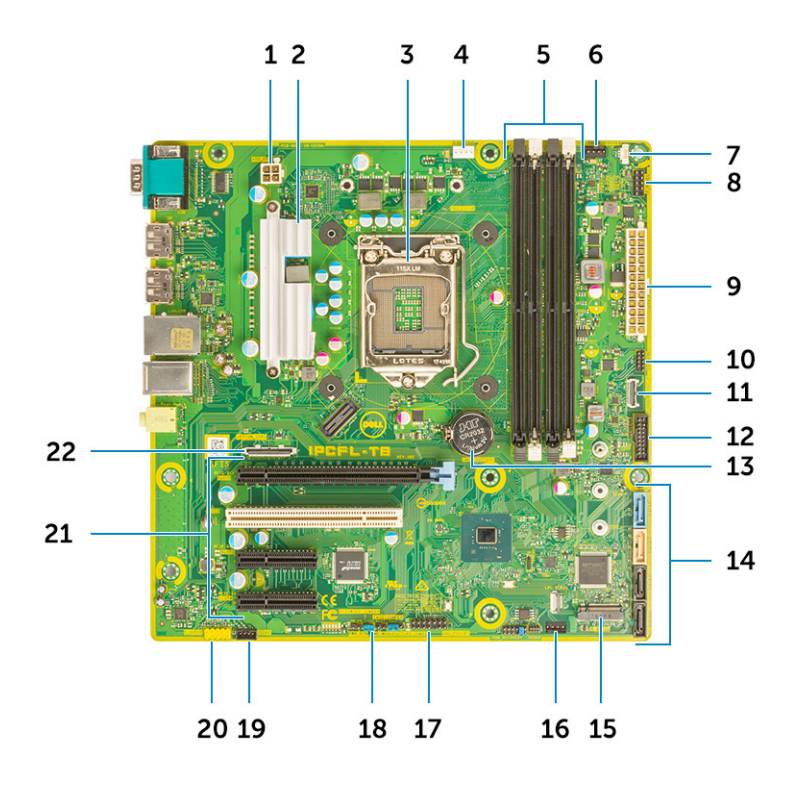

#### **Komponenten der Tower-Systemplatine**

- 1. Strom (CPU)
- 2. VR-Kühlkörper (nur bei Lösungen mit 95-W-Kühlkörpern)
- 3. Prozessorsockel
- 4. Anschluss für CPU-Lüfter
- 5. Speichermodulanschluss
- 6. Anschluss für Systemlüfter
- 7. Anschluss für Eingriffschalter
- 8. Anschluss für Netzschaltermodul
- 9. ATX Netzteil-Netzanschluss
- 10. SD-Kartenleser-Anschluss
- 11. USB-Typ-C-Anschluss auf der Vorderseite
- 12. USB-Anschluss auf der Vorderseite
- 13. Knopfzellenbatterie
- 14. SATA-Anschlüsse
- 15. M.2-Anschluss
- 16. Lüfteranschluss auf der Vorderseite

**ANMERKUNG:** Computer, die vor dem 19. Juli erworben wurden, verfügten über keinen vorderen Lüfter und die alte Hauptplatine verfügte möglicherweise nicht über diesen Anschluss verfügen.

- 17. CAC\_PIV/BT-Anschluss
- 18. Passwort-Jumper
- 19. Lautsprecheranschluss
- 20. Audioanschluss
- 21. PCIe-Steckplätze (von oben nach unten):
	- a. PCIe x16-Steckplätze voller Bauhöhe
	- b. PCI x1
	- c. Zwei PCIe x4-Steckplätze voller Bauhöhe

22. Optionaler Kartenanschluss (VGA, HDMI DP, USB-Typ C)

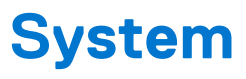

<span id="page-10-0"></span>**ANMERKUNG:** Die angebotenen Konfigurationen können je nach Region variieren. Die folgenden Angaben enthalten nur die technischen Daten, die laut Gesetz im Lieferumfang Ihres Computers enthalten sein müssen. Wechseln Sie für weitere Informationen über die Konfiguration Ihres Computers zu **Hilfe und Support** auf Ihrem Windows-Betriebssystem und wählen Sie die Option zum Anzeigen der Informationen über Ihren Computer aus.

## **Systeminformationen**

### **Tabelle 2. Systeminformationen**

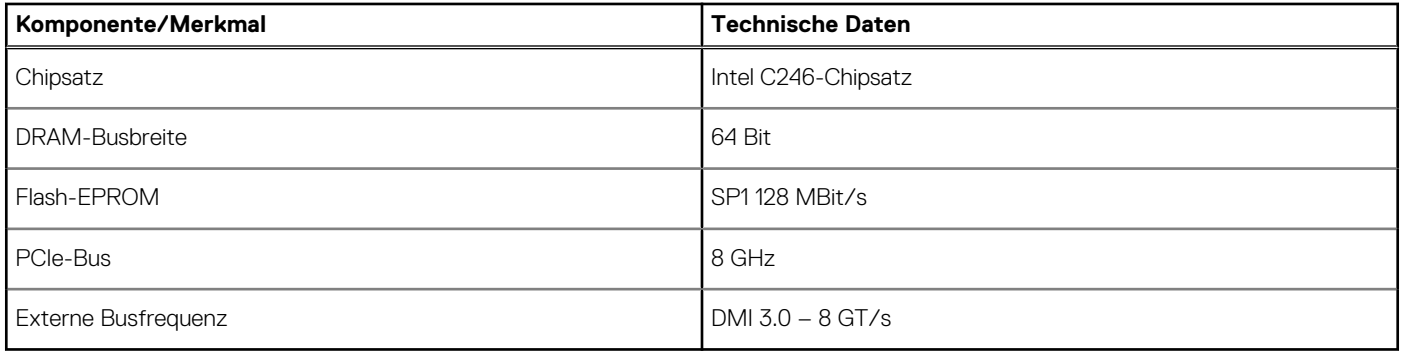

### **Prozessor**

**ANMERKUNG:** Die Prozessoranzahl stellt kein Maß für Leistung dar. Die Verfügbarkeit von Prozessoren kann je nach Region bzw. Land variieren und unterliegt Änderungen.

### **Tabelle 3. Prozessor**

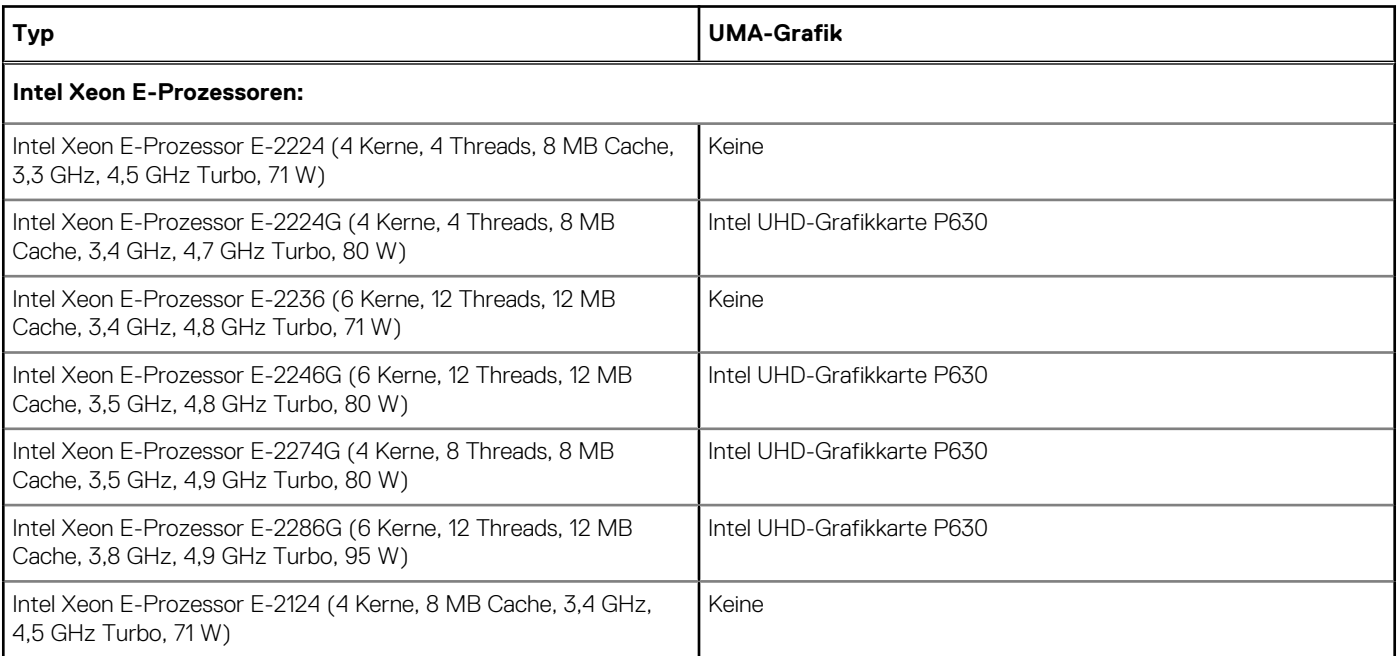

### **Tabelle 3. Prozessor (fortgesetzt)**

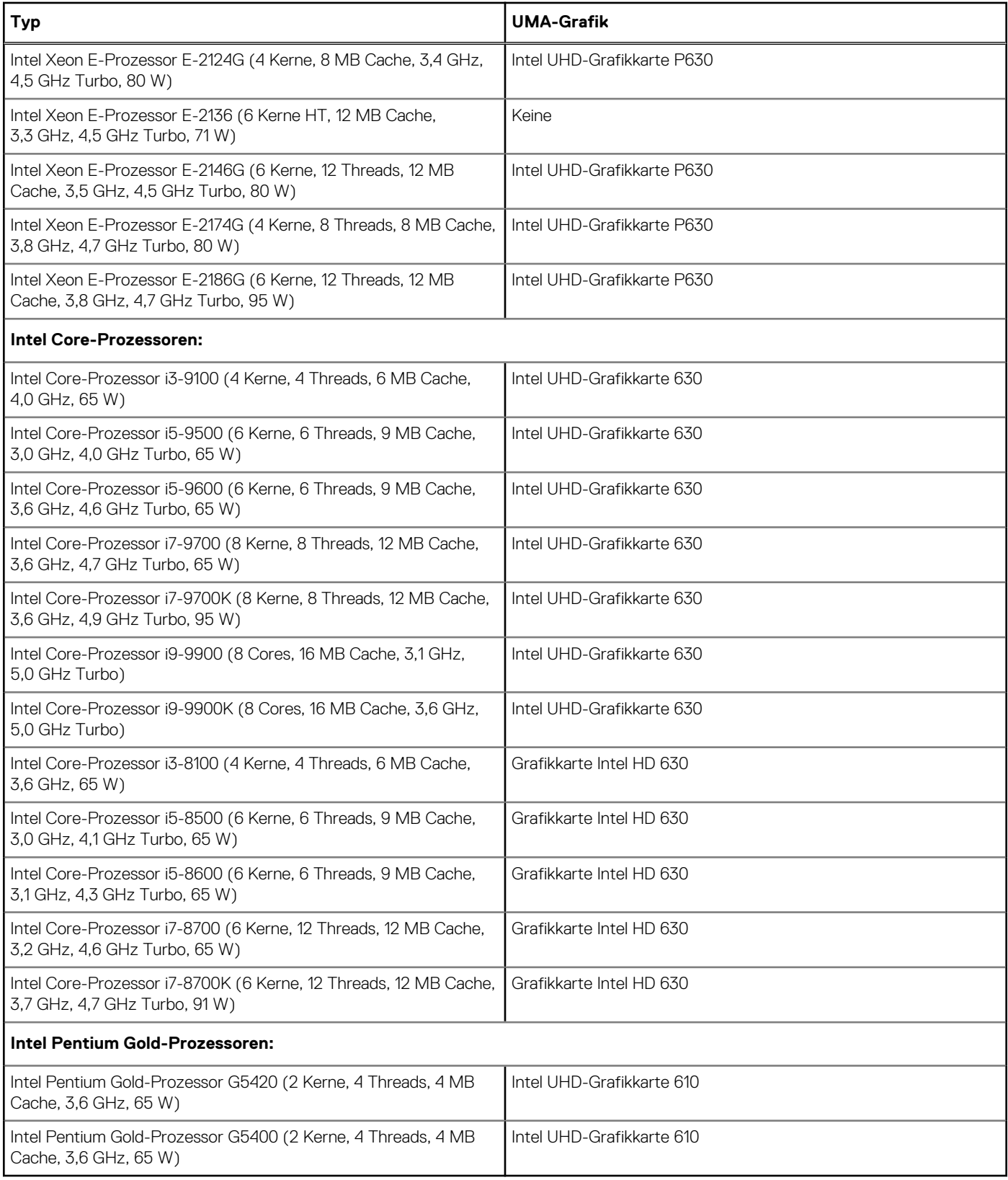

## <span id="page-12-0"></span>**Arbeitsspeicher**

### **Tabelle 4. Arbeitsspeicher**

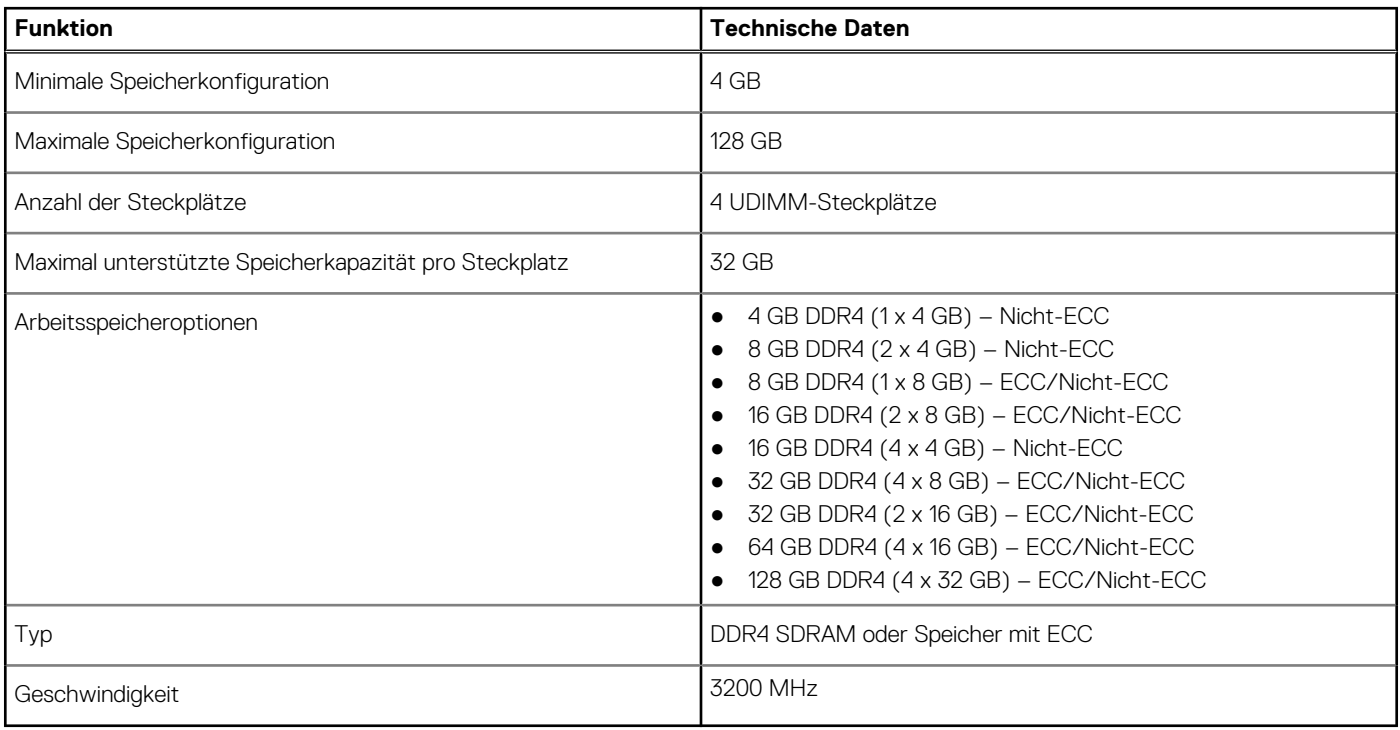

## **Bei Lagerung**

### **Tabelle 5. Speicherspezifikationen**

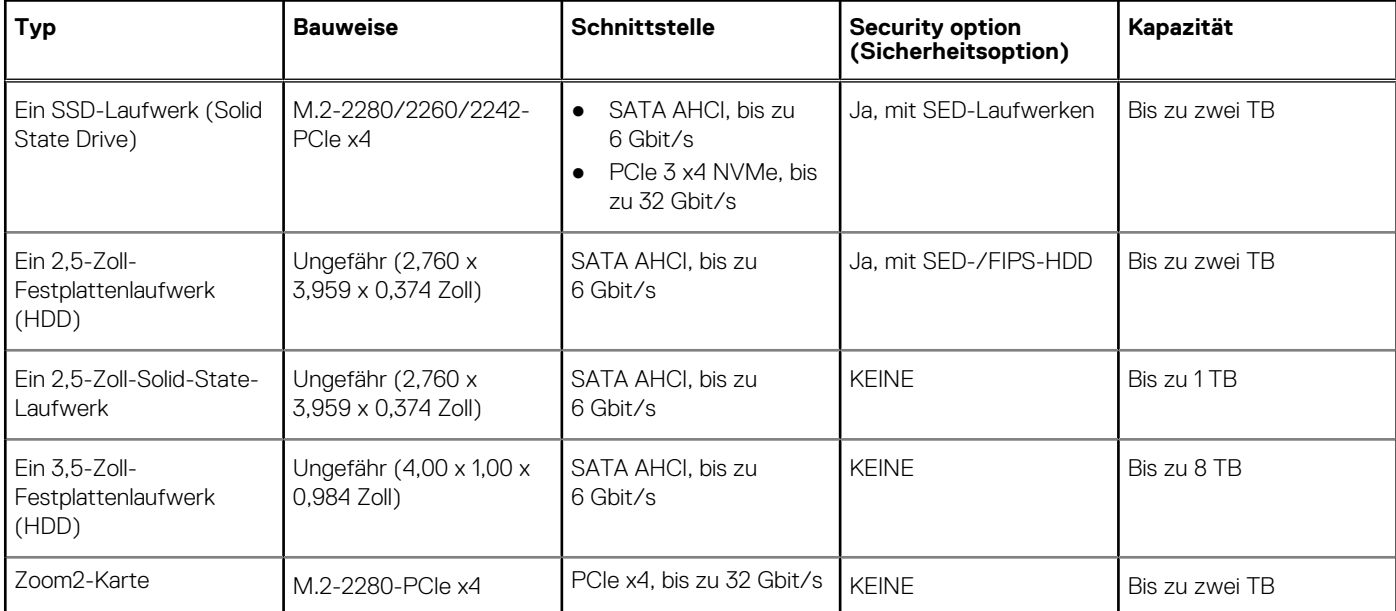

## <span id="page-13-0"></span>**Speichermatrix**

### **Tabelle 6. Speicherkombinationen**

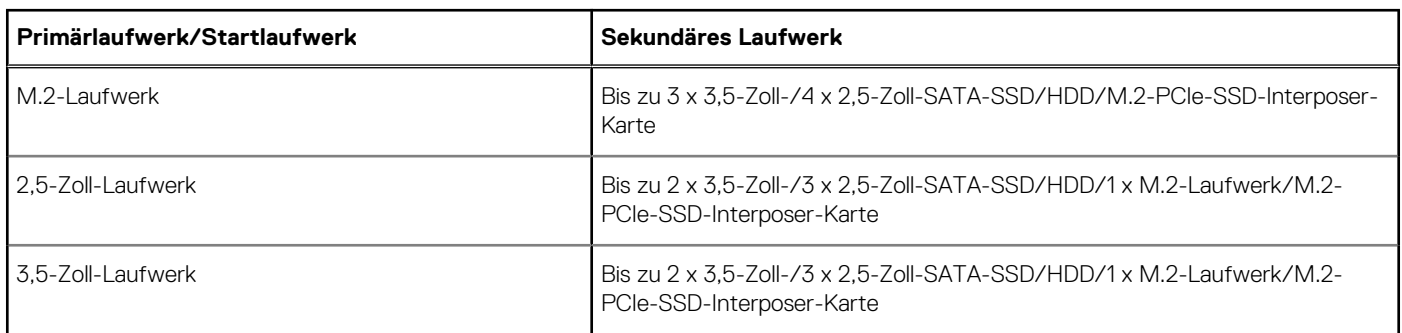

## **Audio**

### **Tabelle 7. Audio**

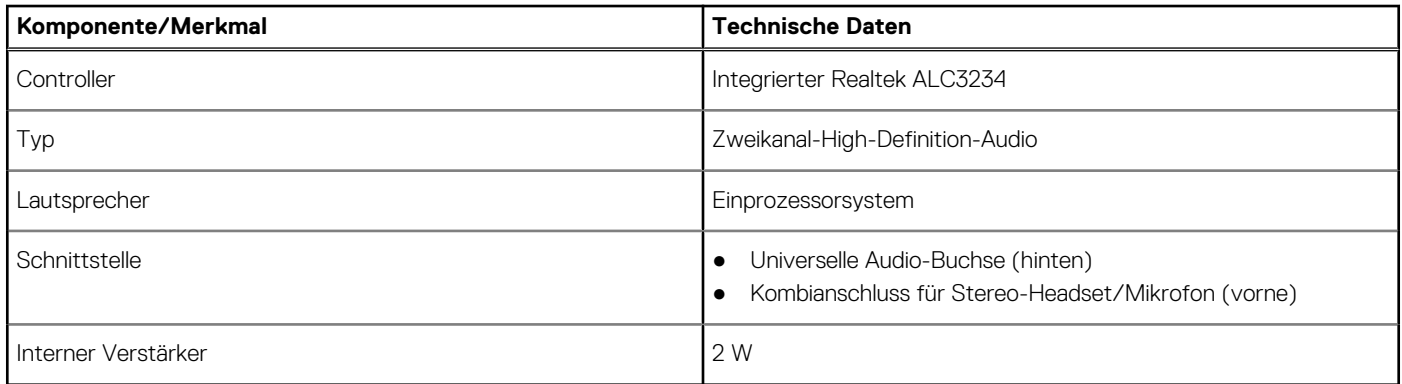

## **Videokarte**

### **Tabelle 8. Videokarte – Technische Daten**

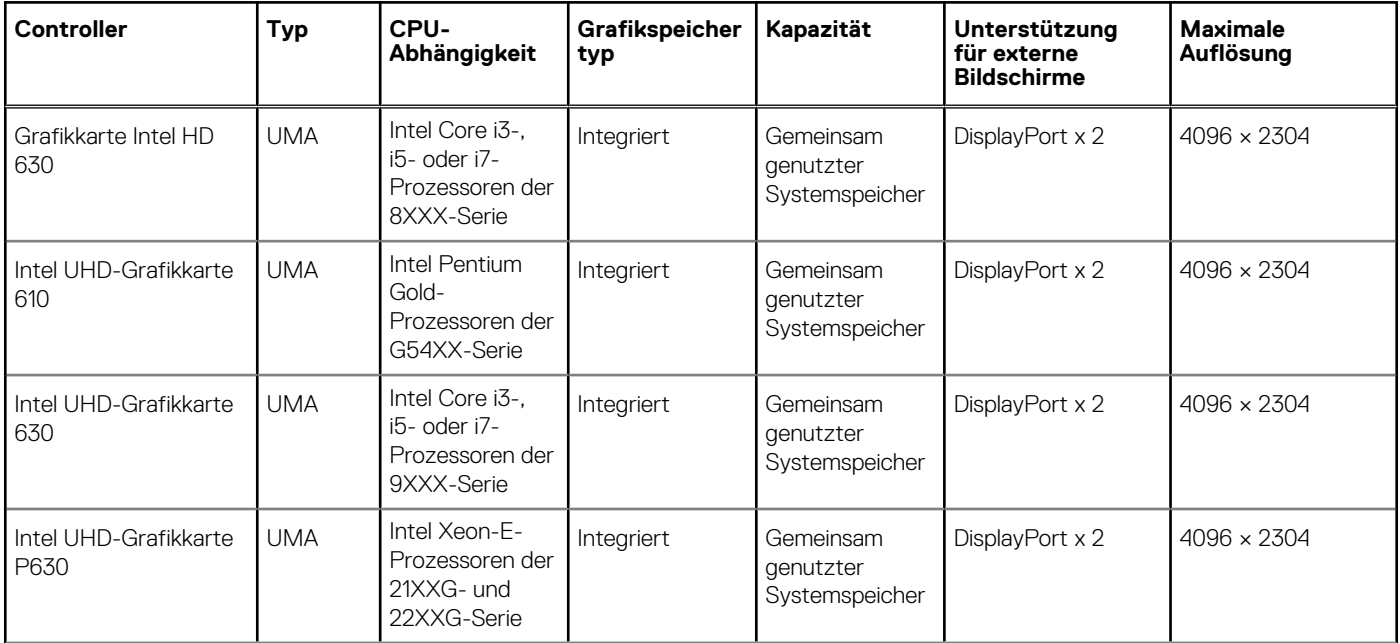

### <span id="page-14-0"></span>**Tabelle 8. Videokarte – Technische Daten (fortgesetzt)**

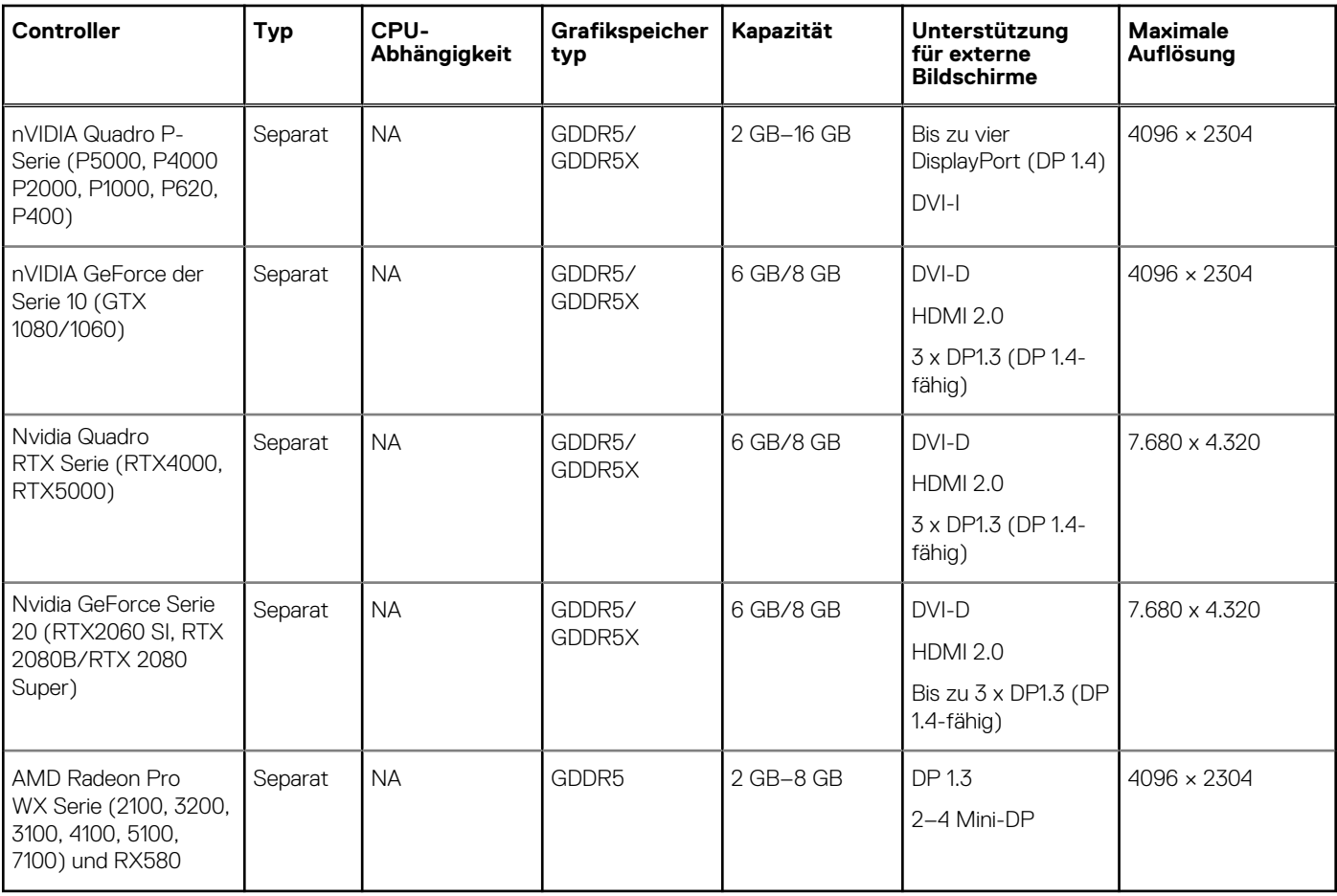

**ANMERKUNG:** Bei Grafikkarten mit Nennleistung von 75 Watt und mehr ist ein 6-poliger und/oder 8-poliger Netzanschluss-Dongle erforderlich.

## **Kommunikation**

### **Tabelle 9. Kommunikation**

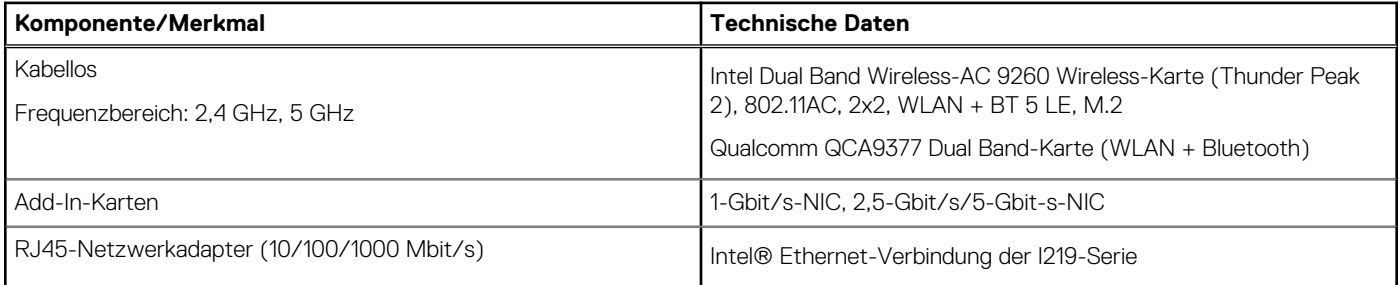

## **Ports und Anschlüsse**

### **Tabelle 10. Ports und Anschlüsse**

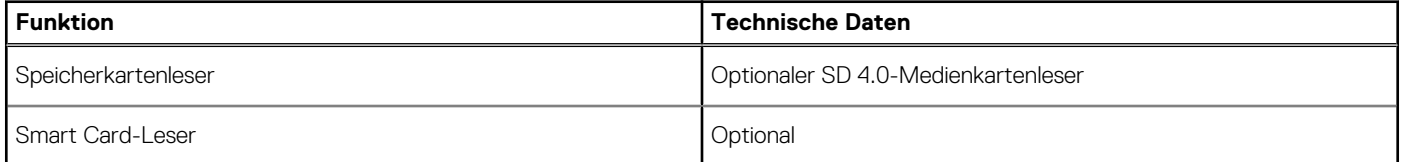

### <span id="page-15-0"></span>**Tabelle 10. Ports und Anschlüsse (fortgesetzt)**

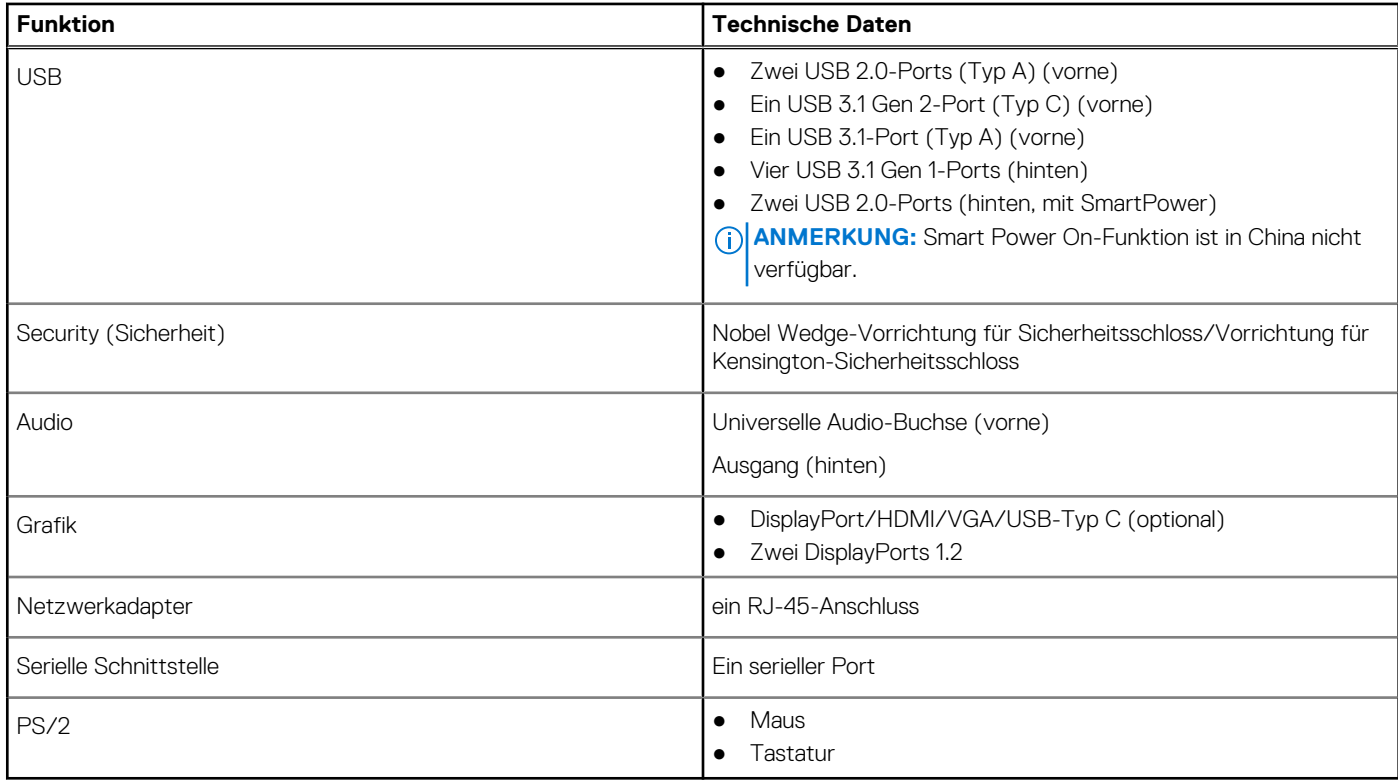

## **Medienkartenleser**

### **Tabelle 11. Technische Daten des Medienkartenlesegeräts**

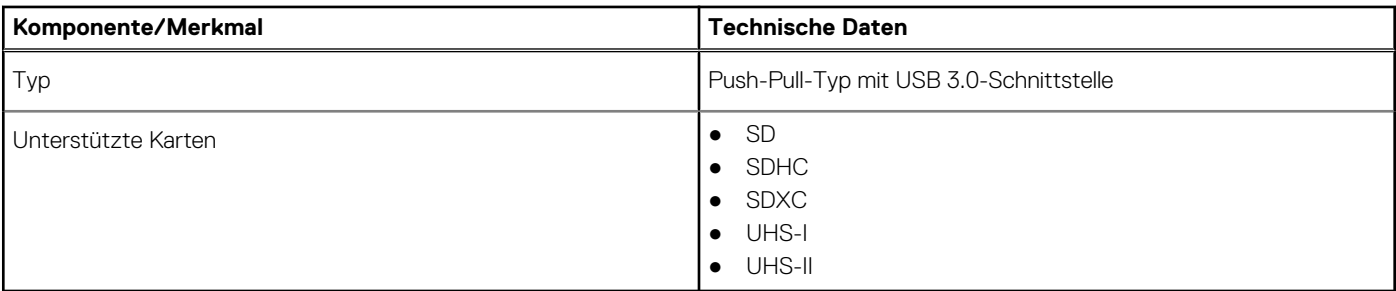

## **Netzteil**

### **Tabelle 12. Stromversorgung – Technische Daten**

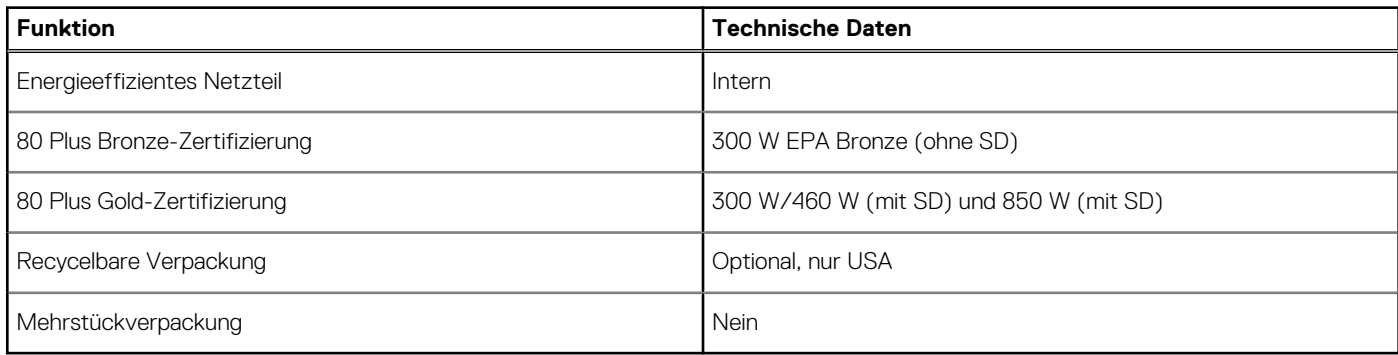

## <span id="page-16-0"></span>**Physische Abmessungen des Systems**

#### **Tabelle 13. Physische Abmessungen des Systems**

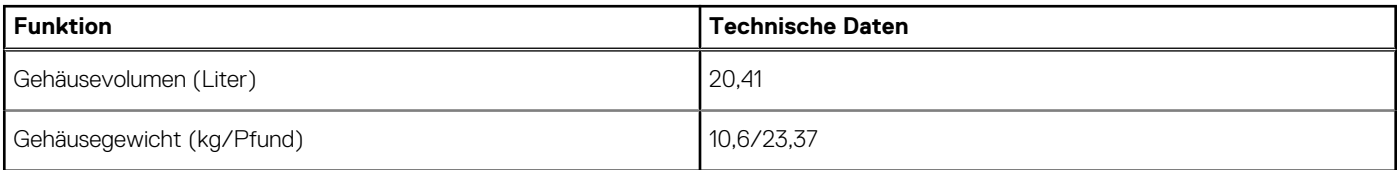

### **Tabelle 14. Gehäuseabmessungen**

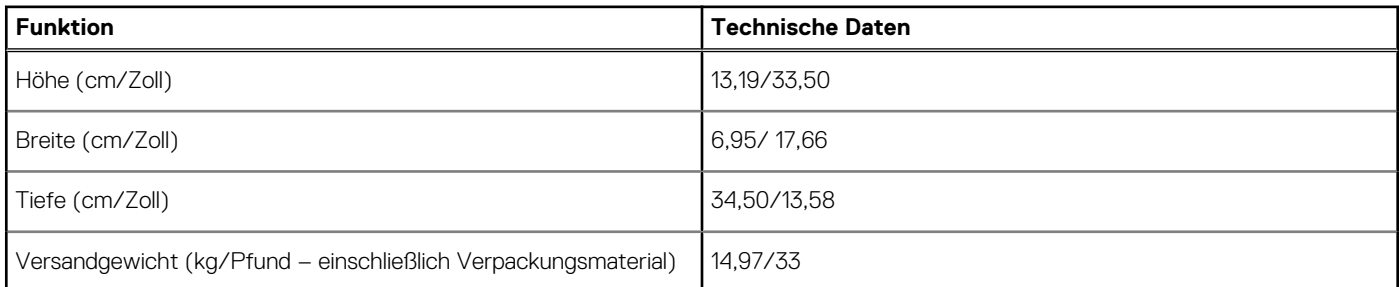

### **Tabelle 15. Parameter der Verpackung**

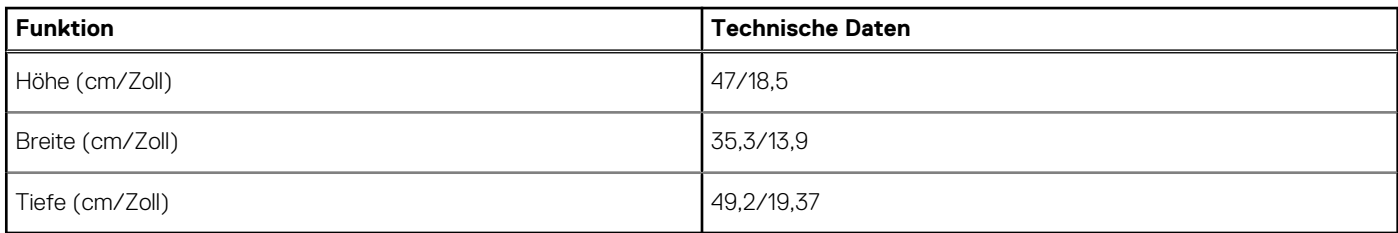

### **Computerumgebung**

#### **Luftverschmutzungsklasse:** G1 gemäß ISA-S71.04-1985

**ANMERKUNG:** Weitere Informationen zu den Dell Umweltbestimmungen finden Sie im Abschnitt zu den Umweltbedingungen. Prüfen Sie die Verfügbarkeit für Ihre Region.

#### **Tabelle 16. Computerumgebung**

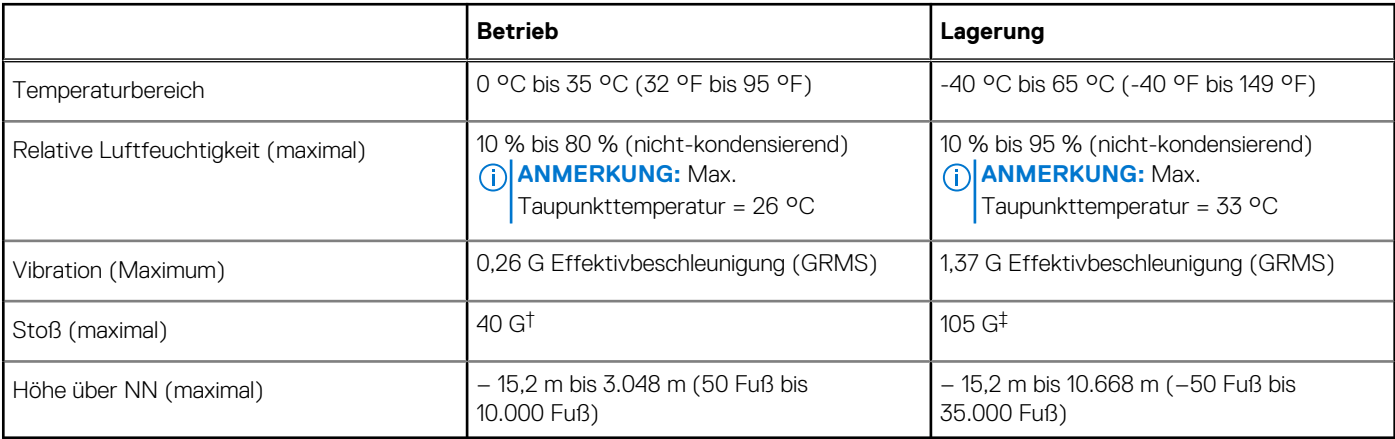

\* Gemessen über ein Vibrationsspektrum, das eine Benutzerumgebung simuliert.

† Gemessen bei in Betrieb befindlicher Festplatte mit einem 2-ms-Halbsinus-Impuls.

‡ Gemessen mit einem 2-ms-Halbsinus-Impuls mit Festplatte in Ruheposition.

# **System-Setup**

**4**

<span id="page-17-0"></span>Das System-Setup ermöglicht das Verwalten der Desktop-Hardware und das Festlegen von Optionen auf BIOS-Ebene. Mit dem System Setup (System-Setup) können Sie folgende Vorgänge durchführen:

- Ändern der NVRAM-Einstellungen nach dem Hinzufügen oder Entfernen von Hardware
- Anzeigen der Hardwarekonfiguration des Systems
- Aktivieren oder Deaktivieren von integrierten Geräten
- Festlegen von Schwellenwerten für die Leistungs- und Energieverwaltung
- Verwaltung der Computersicherheit

### **Startmenü**

Drücken Sie <F12>, wenn das Dell-Logo angezeigt wird, um ein einmaliges Startmenü mit einer Liste der gültigen Startgeräte für das System zu initiieren. Das Menü enthält darüber hinaus Diagnose- und BIOS-Setup-Optionen. Welche Geräte im Startmenü angezeigt werden, hängt von den startfähigen Geräten im System ab. Dieses Menü ist nützlich, wenn Sie versuchen, auf einem bestimmten Gerät zu starten oder die Diagnose für das System aufzurufen. Über das Systemstartmenü können Sie keine Änderungen an der im BIOS gespeicherten Startreihenfolge vornehmen.

Die Optionen sind:

- UEFI Boot:
	- Windows Boot Manager
	- Andere Optionen:
	- BIOS-Setup
	- BIOS Flash Update (BIOS-Flash-Aktualisierung)
	- Diagnostics (Diagnose)
	- Change Boot Mode Settings (Startmoduseinstellungen ändern)

### **Navigationstasten**

**ANMERKUNG:** Bei den meisten Optionen im System-Setup werden Änderungen zunächst nur gespeichert und erst beim Neustart des Systems wirksam.

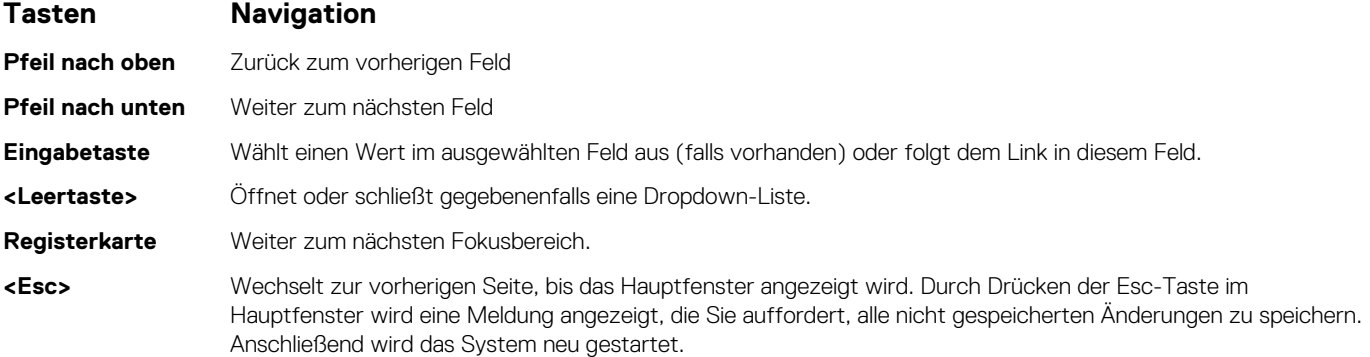

### **System-Setup-Optionen**

**ANMERKUNG:** Je nach Computer und installierten Geräten werden die Elemente in diesem Abschnitt möglicherweise gar nicht oder anders als aufgeführt angezeigt.

### **Tabelle 17. Allgemein**

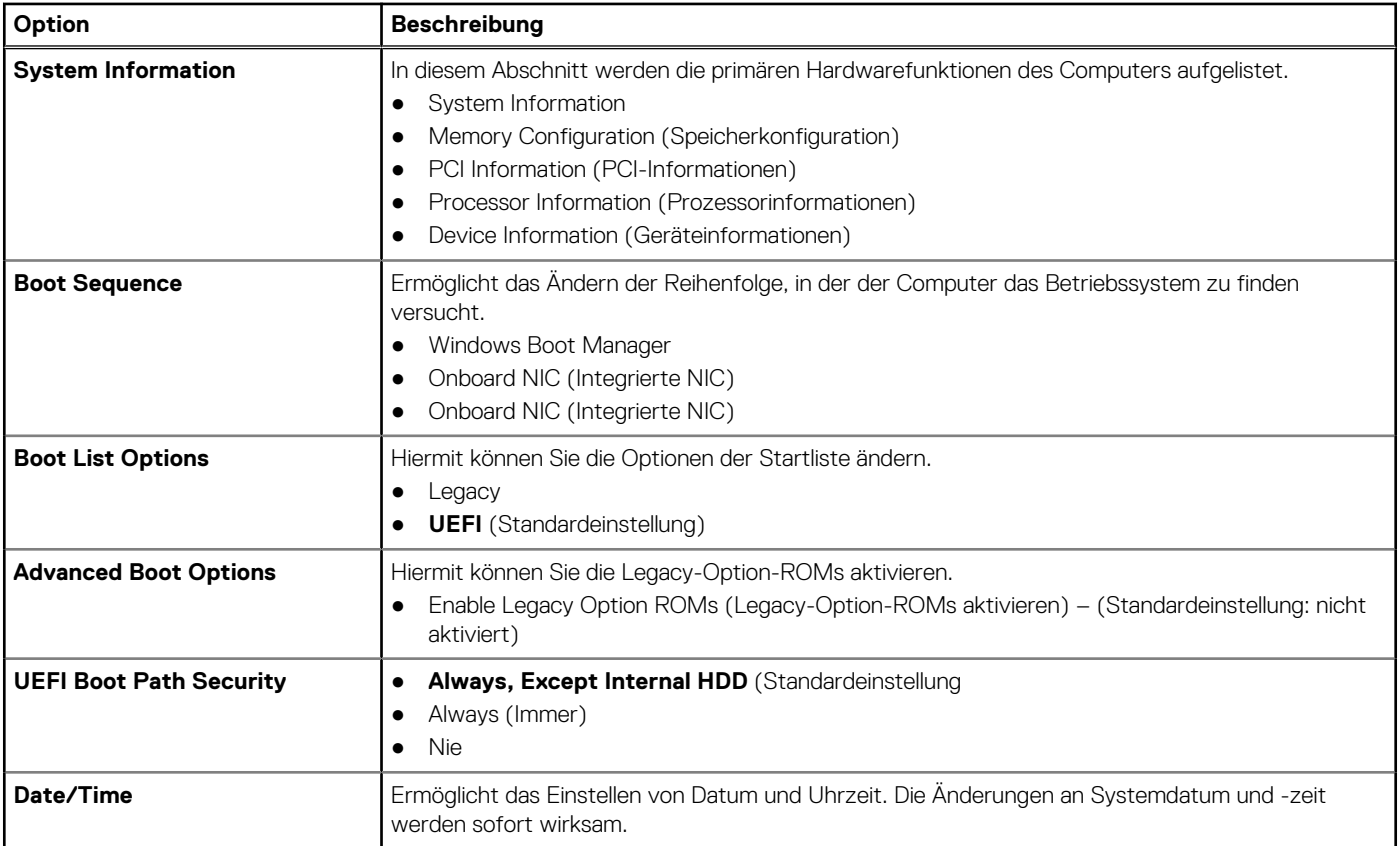

### **Tabelle 18. Systemkonfiguration**

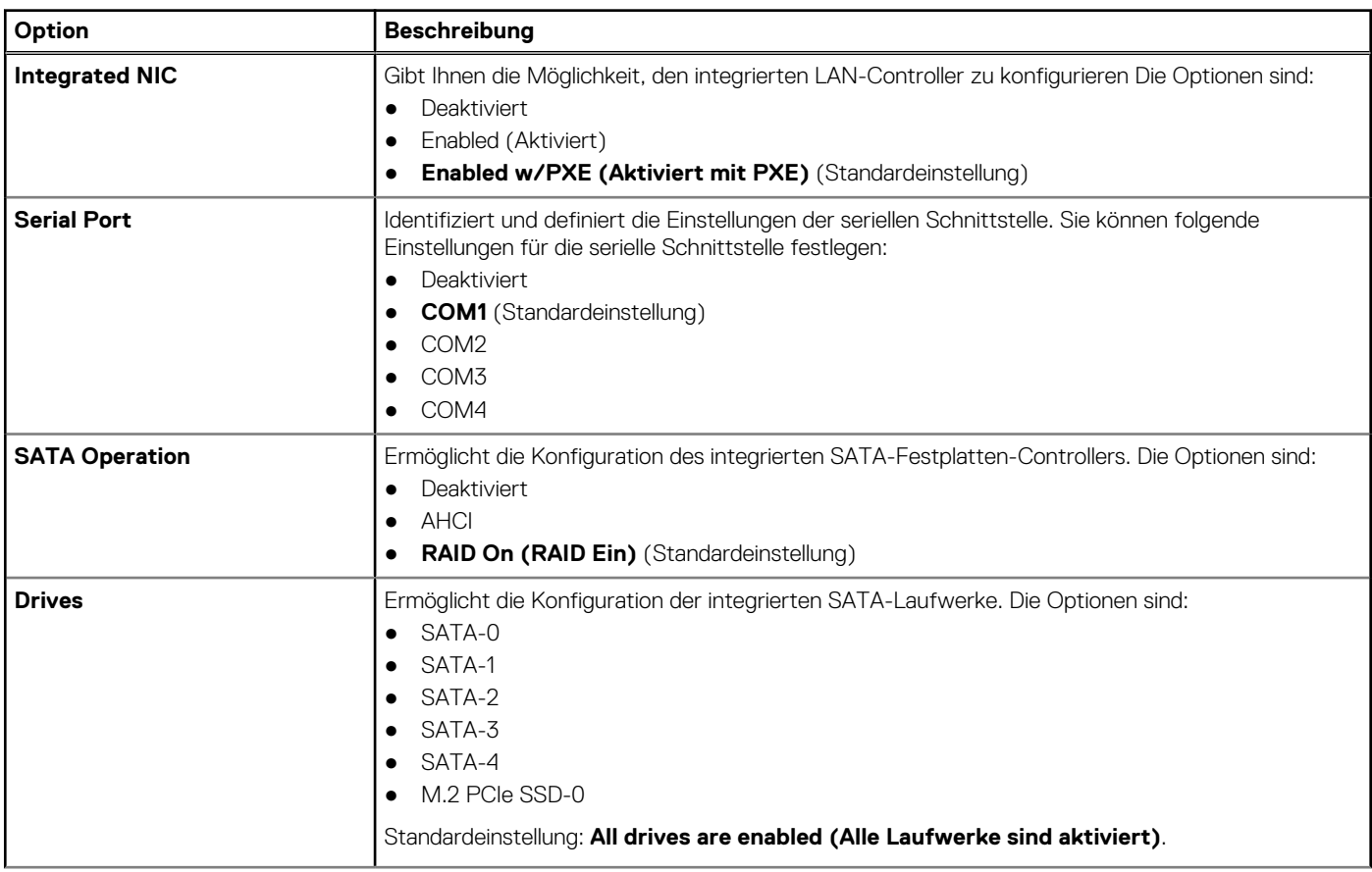

### **Tabelle 18. Systemkonfiguration (fortgesetzt)**

![](_page_19_Picture_224.jpeg)

### **Tabelle 19. Video**

![](_page_19_Picture_225.jpeg)

### **Tabelle 20. Security (Sicherheit)**

![](_page_20_Picture_229.jpeg)

### **Tabelle 20. Security (Sicherheit) (fortgesetzt)**

![](_page_21_Picture_229.jpeg)

### **Tabelle 21. Sicherer Start**

![](_page_21_Picture_230.jpeg)

### **Tabelle 22. Intel Software Guard Extensions**

![](_page_21_Picture_231.jpeg)

### **Tabelle 23. Performance (Leistung)**

![](_page_21_Picture_232.jpeg)

### **Tabelle 23. Performance (Leistung) (fortgesetzt)**

![](_page_22_Picture_232.jpeg)

### **Tabelle 24. Energieverwaltung**

![](_page_22_Picture_233.jpeg)

### **Tabelle 25. POST-Funktionsweise**

![](_page_23_Picture_215.jpeg)

### **Tabelle 26. Verwaltungsfunktionen**

![](_page_23_Picture_216.jpeg)

### **Tabelle 27. Unterstützung der Virtualisierung**

![](_page_23_Picture_217.jpeg)

### **Tabelle 28. Maintenance (Wartung)**

![](_page_23_Picture_218.jpeg)

### <span id="page-24-0"></span>**Tabelle 28. Maintenance (Wartung) (fortgesetzt)**

![](_page_24_Picture_260.jpeg)

#### **Tabelle 29. System Logs (Systemprotokolle)**

![](_page_24_Picture_261.jpeg)

#### **Tabelle 30. Erweiterte Konfigurationen**

![](_page_24_Picture_262.jpeg)

## **Aktualisieren des BIOS unter Windows**

Es wird empfohlen, Ihr BIOS (System-Setup) beim Austauschen der Hauptplatine oder wenn eine Aktualisierung verfügbar ist, zu aktualisieren.

- **ANMERKUNG:** Wenn BitLocker aktiviert ist, muss es vor dem Aktualisieren des System-BIOS vorübergehend deaktiviert und nach der BIOS-Aktualisierung wieder aktiviert werden.
- 1. Den Computer neu starten.
- 2. Rufen Sie die Website **Dell.com/support** auf.
	- Geben Sie die **Service Tag (Service-Tag-Nummer)** oder den **Express Service Code (Express-Servicecode)** ein und klicken Sie auf **Submit (Absenden)**.
	- Klicken Sie auf **Detect Product** und befolgen Sie die Anweisungen auf dem Bildschirm.
- 3. Wenn Sie das Service-Tag nicht finden oder ermitteln können, klicken Sie auf **Choose from all products**.
- 4. Wählen Sie die Kategorie **Products** aus der Liste aus.

**ANMERKUNG:** Wählen Sie die entsprechende Kategorie aus, um zur Produktseite zu gelangen.

- 5. Wählen Sie Ihr Computermodell aus. Die Seite **Product Support (Produktunterstützung)** wird auf Ihrem Computer angezeigt.
- 6. Klicken Sie auf **Get drivers** und klicken Sie auf **Drivers and Downloads**. Der Abschnitt "Drivers and Downloads" wird angezeigt.
- 7. Klicken Sie auf **Find it myself**.
- 8. Klicken Sie auf **BIOS** zur Anzeige der BIOS-Versionen.
- 9. Suchen Sie die neueste BIOS-Datei und klicken Sie auf **Download**.
- 10. Wählen Sie im Fenster **Please select your download method below (Wählen Sie unten die Download-Methode)** die bevorzugte Download-Methode aus. Klicken Sie dann auf **Download Now (Jetzt herunterladen)**. Das Fenster **File Download (Dateidownload)** wird angezeigt.
- 11. Klicken Sie auf **Save (Speichern)**, um die Datei auf Ihrem Computer zu speichern.
- 12. Klicken Sie auf **Run (Ausführen)**, um die aktualisierten BIOS-Einstellungen auf Ihrem Computer zu speichern. Befolgen Sie die Anweisungen auf dem Bildschirm.

### <span id="page-25-0"></span>**Aktualisieren des BIOS auf Systemen mit aktiviertem BitLocker**

**VORSICHT: Wenn BitLocker vor der Aktualisierung des BIOS nicht ausgesetzt wird, wird beim nächsten Neustart des Systems der BitLocker-Schlüssel nicht erkannt. Sie werden dann aufgefordert, den Wiederherstellungsschlüssel einzugeben, um fortfahren zu können, und das System fordert Sie bei jedem Neustart erneut dazu auf. Wenn der Wiederherstellungsschlüssel nicht bekannt ist, kann dies zu Datenverlust oder einer unnötigen Neuinstallation des Betriebssystems führen. Weitere Informationen zu diesem Thema finden Sie im Knowledge-Artikel: [Aktualisieren des](https://www.dell.com/support/article/us/en/04/sln153694/updating-the-bios-on-dell-systems-with-bitlocker-enabled?lang=en) [BIOS auf Dell Systemen mit aktiviertem BitLocker](https://www.dell.com/support/article/us/en/04/sln153694/updating-the-bios-on-dell-systems-with-bitlocker-enabled?lang=en)**

### **Aktualisieren des System-BIOS unter Verwendung eines USB-Flashlaufwerks**

Wenn das System Windows nicht laden kann und eine Aktualisierung des BIOS weiterhin erforderlich ist, laden Sie die BIOS-Datei mithilfe eines anderen Systems herunter und speichern Sie sie auf einem bootfähigen USB-Flashlaufwerk.

**ANMERKUNG:** Sie müssen ein bootfähiges USB-Flashlaufwerk verwenden. Im folgenden Artikel finden Sie weitere Informationen dazu: [Erstellen eines bootfähigen USB-Flashlaufwerks mithilfe von Dell Diagnostic Deployment Package \(DDDP\)](https://www.dell.com/support/article/us/en/19/sln143196/how-to-create-a-bootable-usb-flash-drive-using-dell-diagnostic-deployment-package-dddp?lang=en).

- 1. Laden Sie die EXE-Datei für die BIOS-Aktualisierung auf einem anderen System herunter.
- 2. Kopieren Sie die Datei, zum Beispiel O9010A12.EXE, auf das bootfähige USB-Flashlaufwerk.
- 3. Setzen Sie das USB-Flashlaufwerk in den entsprechenden Steckplatz des Systems ein, auf dem die BIOS-Aktualisierung erforderlich iet.
- 4. Starten Sie das System neu und drücken Sie F12, wenn das Dell Logo angezeigt wird, um das einmalige Startmenü anzuzeigen.
- 5. Wählen Sie mithilfe der Pfeiltasten **USB-Speichergerät** aus und klicken Sie auf **Eingabe**.
- 6. Das System startet die Diag C:\>-Eingabeaufforderung.
- 7. Führen Sie die Datei aus, indem Sie den vollständigen Dateinamen eingeben, zum Beispiel O9010A12.exe, und drücken Sie die **Eingabetaste**.
- 8. Das Dienstprogramm für die BIOS-Aktualisierung wird geladen. Folgen Sie den Anweisungen am Bildschirm.

![](_page_25_Picture_13.jpeg)

**Abbildung 1. Bildschirm für die DOS-BIOS-Aktualisierung**

### **Aktualisieren des Dell BIOS in Linux- und Ubuntu-Umgebungen**

Informationen zum Aktualisieren des System-BIOS in einer Linux-Umgebung wie Ubuntu finden Sie unter [https://www.dell.com/support/](https://www.dell.com/support/article/sln171755/) [article/sln171755/](https://www.dell.com/support/article/sln171755/).

### <span id="page-26-0"></span>**Aktualisieren des BIOS über das einmalige F12-Startmenü**

Aktualisieren Ihres System-BIOS unter Verwendung einer BIOS-Aktualisierungsdatei (.exe), die auf einen FAT32-USB-Stick kopiert wurde, und Starten aus dem einmaligen F12-Startmenü.

#### **BIOS-Aktualisierung**

Sie können die BIOS-Aktualisierungsdatei in Windows über einen startfähigen USB-Stick ausführen oder Sie können das BIOS über das einmalige F12-Startmenü auf dem System aktualisieren.

Die meisten Dell-Systeme, die nach 2012 hergestellt wurden, verfügen über diese Funktion, und Sie können es überprüfen, indem Sie das einmalige F12-Startmenü auf Ihrem System ausführen, um festzustellen, ob "BIOS FLASH UPDATE" (BIOS-Flash-Aktualisierung) als Startoption für Ihr System aufgeführt wird. Wenn die Option aufgeführt ist, unterstützt das BIOS diese BIOS-Aktualisierungsoption.

**ANMERKUNG:** Nur Systeme mit der Option "BIOS Flash Update" (BIOS-Flash-Aktualisierung) im einmaligen F12-Startmenü können Œ diese Funktion verwenden.

#### **Aktualisieren über das einmalige Startmenü**

Um Ihr BIOS über das einmalige F12-Startmenü zu aktualisieren, brauchen Sie Folgendes:

- einen USB-Stick, der für das FAT32-Dateisystem formatiert ist (der Stick muss nicht startfähig sein)
- die ausführbare BIOS-Datei, die Sie von der Dell Support-Website heruntergeladen und in das Stammverzeichnis des USB-Sticks kopiert haben
- einen Netzadapter, der mit dem System verbunden sind
- eine funktionsfähige Systembatterie zum Aktualisieren des BIOS

Führen Sie folgende Schritte aus, um den BIOS-Aktualisierungsvorgang über das F12-Menü auszuführen:

#### **VORSICHT: Schalten Sie das System während des BIOS-Aktualisierungsvorgangs nicht aus. Ausschalten des Systems kann dazu führen, dass das System nicht starten kann.**

- 1. Stecken Sie im ausgeschalteten Zustand den USB-Stick, auf den Sie die Aktualisierung kopiert haben, in einen USB-Port des Systems.
- 2. Schalten Sie das System ein und drücken Sie die F12-Taste, um auf das einmalige Startmenü zuzugreifen. Wählen Sie "BIOS Update" (BIOS-Aktualisierung) mithilfe der Maus oder der Pfeiltasten aus und drücken Sie anschließend die **Eingabetaste**.

![](_page_26_Picture_127.jpeg)

3. Das BIOS-Aktualisierungsmenü wird geöffnet. Klicken Sie anschließend auf **Flash from file (Von Datei aktualisieren)**.

![](_page_27_Picture_22.jpeg)

4. Wählen Sie ein externes USB-Gerät aus.

![](_page_27_Picture_23.jpeg)

5. Sobald die Datei ausgewählt ist, doppelklicken Sie auf die Zielaktualisierungsdatei und klicken Sie anschließend auf "Submit" (Senden).

<span id="page-28-0"></span>![](_page_28_Picture_61.jpeg)

6. Klicken Sie auf **Update BIOS (BIOS aktualisieren)**. Das System wird anschließend neu gestartet, um das BIOS zu aktualisieren.

![](_page_28_Picture_62.jpeg)

7. Sobald der Vorgang abgeschlossen ist, wird das System neu gestartet, und die BIOS-Aktualisierung ist abgeschlossen.

## **System- und Setup-Kennwort**

#### **Tabelle 31. System- und Setup-Kennwort**

![](_page_28_Picture_63.jpeg)

Sie können ein Systemkennwort und ein Setup-Kennwort zum Schutz Ihres Computers erstellen.

**VORSICHT: Die Kennwortfunktionen bieten einen gewissen Schutz für die auf dem System gespeicherten Daten.**

<span id="page-29-0"></span>**VORSICHT: Wenn Ihr Computer nicht gesperrt und unbeaufsichtigt ist, kann jede Person auf die auf dem System gespeicherten Daten zugreifen.**

**ANMERKUNG:** System- und Setup-Kennwortfunktionen sind deaktiviert

### **Zuweisen eines System-Setup-Kennworts**

Sie können ein neues **System or Admin Password** (System- oder Administratorkennwort) nur zuweisen, wenn der Zustand **Not Set** (Nicht eingerichtet) ist.

Um das System-Setup aufzurufen, drücken Sie unmittelbar nach dem Einschaltvorgang oder Neustart die Taste F2.

- 1. Wählen Sie im Bildschirm **System BIOS** (System-BIOS) oder **System Setup** (System-Setup) die Option **Security** (Sicherheit) aus und drücken Sie die **Eingabetaste**.
	- Der Bildschirm **Security (Sicherheit)** wird angezeigt.
- 2. Wählen Sie **System/Admin Password** (System-/Administratorkennwort) und erstellen Sie ein Passwort im Feld **Enter the new password** (Neues Passwort eingeben).

Verwenden Sie zum Zuweisen des Systemkennworts die folgenden Richtlinien:

- Kennwörter dürfen aus maximal 32 Zeichen bestehen.
- Das Kennwort darf die Zahlen 0 bis 9 enthalten.
- Lediglich Kleinbuchstaben sind zulässig, Großbuchstaben sind nicht zulässig.
- Die folgenden Sonderzeichen sind zulässig: Leerzeichen, ("), (+), (,), (-), (.), (/), (;), ([), (\), (]), (`).
- 3. Geben Sie das Systemkennwort ein, das Sie zuvor im Feld **Neues Kennwort bestätigen** eingegeben haben, und klicken Sie auf **OK**.
- 4. Drücken Sie die Taste **Esc**. Eine Meldung fordert Sie zum Speichern der Änderungen auf.
- 5. Drücken Sie **Y**, um die Änderungen zu speichern. Der Computer wird neu gestartet.

### **Löschen oder Ändern eines vorhandenen System-Setup-Kennworts**

Stellen Sie sicher, dass der **Password Status** (Kennwortstatus) im System-Setup auf "Unlocked" (Entsperrt) gesetzt ist, bevor Sie versuchen, das vorhandene System- und Setup-Kennwort zu löschen oder zu ändern. Wenn die Option **Password Status** (Kennwortstatus) auf "Locked" (Gesperrt) gesetzt ist, kann ein vorhandenes System- und/oder Setup-Kennwort nicht gelöscht oder geändert werden.

Um das System-Setup aufzurufen, drücken Sie unmittelbar nach dem Einschaltvorgang oder Neustart die Taste **F2**.

- 1. Wählen Sie im Bildschirm **System BIOS** (System-BIOS) oder **System Setup** (System-Setup) die Option **System Security** (Systemsicherheit) aus und drücken Sie die **Eingabetaste**. Der Bildschirm **System Security (Systemsicherheit)** wird angezeigt.
- 2. Überprüfen Sie im Bildschirm **System Security (Systemsicherheit)**, dass die Option **Password Status (Kennwortstatus)** auf **Unlocked (Nicht gesperrt)** gesetzt ist.
- 3. Wählen Sie die Option **Systemkennwort** aus, ändern oder löschen Sie das vorhandene Systemkennwort und drücken Sie die **Eingabetaste** oder **Tabulatortaste**.
- 4. Wählen Sie die Option **Setup-Kennwort** aus, ändern oder löschen Sie das vorhandene Setup-Kennwort und drücken Sie die **Eingabetaste** oder die **Tabulatortaste**.
	- **ANMERKUNG:** Wenn Sie das Systemkennwort und/oder Setup-Kennwort ändern, geben Sie das neue Passwort erneut ein, wenn Sie dazu aufgefordert werden. Wenn Sie das Systemkennwort und Setup-Kennwort löschen, bestätigen Sie die Löschung, wenn Sie dazu aufgefordert werden.
- 5. Drücken Sie die Taste **Esc**. Eine Meldung fordert Sie zum Speichern der Änderungen auf.
- 6. Drücken Sie **Y**, um die Änderungen zu speichern und das System-Setup zu verlassen. Der Computer wird neu gestartet.

![](_page_30_Picture_1.jpeg)

<span id="page-30-0"></span>Dieses Kapitel listet die unterstützten Betriebssysteme sowie die Anweisungen für die Installation der Treiber auf.

## **Unterstützte Betriebssysteme**

#### **Tabelle 32. Unterstützte Betriebssysteme**

![](_page_30_Picture_148.jpeg)

### **Herunterladen von Windows-Treibern**

- 1. Schalten Sie das ein.
- 2. Rufen Sie die Website **Dell.com/support** auf.
- 3. Klicken Sie auf **Produkt-Support**, geben Sie die Service-Tag-Nummer Ihres Notebooks ein und klicken Sie auf **Senden**.
	- **ANMERKUNG:** Wenn Sie keine Service-Tag-Nummer haben, verwenden Sie die automatische Erkennungsfunktion oder suchen Sie manuell nach Ihrem Notebook-Modell.
- 4. Klicken Sie auf **Drivers and Downloads (Treiber und Downloads)**.
- 5. Wählen Sie das Betriebssystem aus, das auf Ihrem installiert ist.
- 6. Scrollen Sie auf der Seite nach unten und wählen Sie den zu installierenden Treiber.
- 7. Klicken Sie auf **Download File**, um den Treiber für Ihr herunterzuladen.
- 8. Sobald der Download abgeschlossen ist, wechseln Sie zu dem Ordner, in dem Sie die Treiberdatei gespeichert haben.
- 9. Doppelklicken Sie auf das Dateisymbol des Treibers und befolgen Sie die Anweisungen auf dem Bildschirm.

# **Wie Sie Hilfe bekommen**

## <span id="page-31-0"></span>**Kontaktaufnahme mit Dell**

**ANMERKUNG:** Wenn Sie über keine aktive Internetverbindung verfügen, so finden Sie Kontaktinformationen auf der Eingangsrechnung, dem Lieferschein, der Rechnung oder im Dell Produktkatalog.

Dell bietet verschiedene Optionen für Online- und Telefonsupport an. Die Verfügbarkeit ist abhängig von Land und Produkt und einige Dienste sind in Ihrem Gebiet möglicherweise nicht verfügbar. So erreichen Sie den Vertrieb, den Technischen Support und den Kundendienst von Dell:

- 1. Rufen Sie die Website **Dell.com/support** auf.
- 2. Wählen Sie Ihre Supportkategorie.
- 3. Wählen Sie das Land bzw. die Region in der Drop-Down-Liste **Land oder Region auswählen** am unteren Seitenrand aus.
- 4. Klicken Sie je nach Bedarf auf den entsprechenden Service- oder Support-Link.